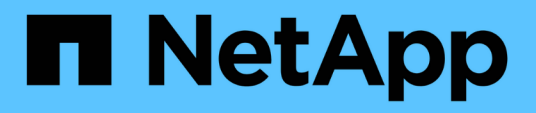

# **Volume Workflow zur Vorbereitung der Disaster Recovery**

System Manager Classic

NetApp June 22, 2024

This PDF was generated from https://docs.netapp.com/de-de/ontap-system-manager-classic/volumedisaster-prep/task\_verifying\_cluster\_peer\_relationship.html on June 22, 2024. Always check docs.netapp.com for the latest.

# **Inhalt**

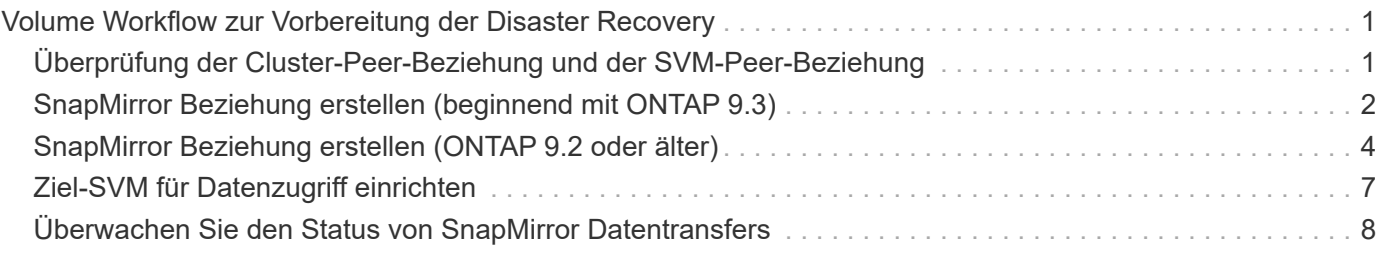

# <span id="page-2-0"></span>**Volume Workflow zur Vorbereitung der Disaster Recovery**

Bei der Vorbereitung von Volumes für Disaster Recovery müssen die Cluster-Peer-Beziehung überprüft werden, die SnapMirror Beziehung zwischen Volumes auf Peering-Clustern erstellt, Ziel-SVM für den Datenzugriff festgelegt und die SnapMirror Beziehung regelmäßig überwacht werden.

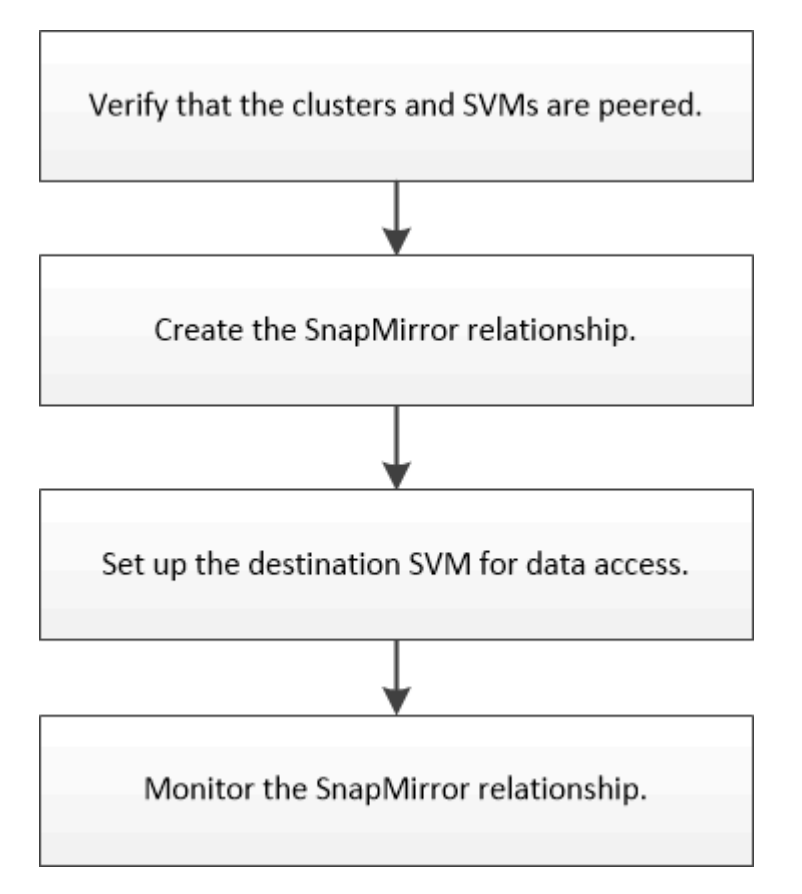

Es stehen zusätzliche Dokumentation zur Verfügung, mit denen Sie das Ziel-Volume aktivieren können, um die Disaster Recovery-Einrichtung zu testen oder im Falle eines Ausfalls zu helfen. Weitere Informationen zur Reaktivierung des Quell-Volumes nach einem Ausfall finden Sie im Artikel.

[Volume Disaster Recovery](https://docs.netapp.com/de-de/ontap-system-manager-classic/volume-disaster-recovery/index.html)

+ Beschreibt, wie ein Ziel-Volume nach einem Ausfall schnell aktiviert und dann das Quell-Volume in ONTAP reaktiviert wird.

# <span id="page-2-1"></span>**Überprüfung der Cluster-Peer-Beziehung und der SVM-Peer-Beziehung**

Bevor Sie ein Volume für die Disaster Recovery einrichten, müssen Sie sicherstellen, dass die Quell- und Ziel-Cluster Peering durchgeführt werden und über die Peer-Beziehung miteinander kommunizieren.

### **Verfahren**

- Wenn ONTAP 9.3 oder höher ausgeführt wird, führen Sie die folgenden Schritte aus, um die Cluster-Peer-Beziehung und die SVM-Peer-Beziehung zu überprüfen:
	- a. Klicken Sie Auf **Konfiguration** > **Cluster Peers**.
	- b. Vergewissern Sie sich, dass der Peering-Cluster authentifiziert und verfügbar ist.

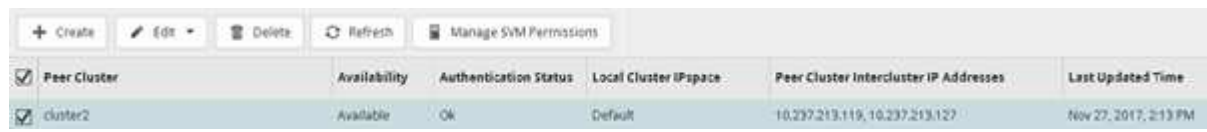

- c. Klicken Sie auf **Konfiguration** > **SVM-Peers**.
- d. Vergewissern Sie sich, dass die Ziel-SVM mit der Quell-SVM Peering durchgeführt wird.
- Wenn Sie ONTAP 9.2 oder eine frühere Version ausführen, führen Sie die folgenden Schritte aus, um die Cluster-Peer-Beziehung und die SVM-Peer-Beziehung zu überprüfen:
	- a. Klicken Sie auf die Registerkarte **Konfigurationen**.
	- b. Klicken Sie im Fensterbereich **Cluster Details** auf **Cluster Peers**.
	- c. Vergewissern Sie sich, dass der Peering-Cluster authentifiziert und verfügbar ist.

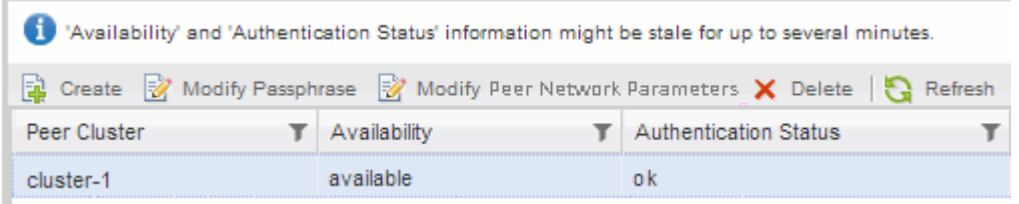

- d. Klicken Sie auf die Registerkarte **SVMs** und wählen Sie die Quell-SVM aus.
- e. Überprüfen Sie im Bereich **Peer Storage Virtual Machines**, ob die Ziel-SVM mit der Quell-SVM Peering durchgeführt wird.

Wenn in diesem Bereich keine Peered SVM angezeigt wird, können Sie beim Erstellen der SnapMirror Beziehung die SVM-Peer-Beziehung erstellen.

[Erstellung der SnapMirror Beziehung \(ONTAP 9.2 oder älter\)](#page-5-0)

## <span id="page-3-0"></span>**SnapMirror Beziehung erstellen (beginnend mit ONTAP 9.3)**

Sie müssen eine SnapMirror Beziehung zwischen dem Quell-Volume auf einem Cluster und dem Ziel-Volume auf dem Peering Cluster erstellen, um die Daten für Disaster Recovery zu replizieren.

#### **Bevor Sie beginnen**

- Das Zielaggregat muss über verfügbaren Platz verfügen.
- Beide Cluster müssen entsprechend konfiguriert und eingerichtet werden, um die Anforderungen Ihrer Umgebung für Benutzerzugriff, Authentifizierung und Client-Zugriff zu erfüllen.

#### **Über diese Aufgabe**

Sie müssen diese Aufgabe aus dem Cluster **source** ausführen.

#### **Schritte**

- 1. Klicken Sie Auf **Storage** > **Volumes**.
- 2. Wählen Sie das Volume aus, für das Sie eine Spiegelbeziehung erstellen möchten, und klicken Sie dann auf **Aktionen** > **schützen**.
- 3. Wählen Sie im Abschnitt **Beziehungstyp** aus der Dropdown-Liste **Beziehungstyp** die Option **Spiegel** aus.
- 4. Geben Sie auf der Seite **Bände: Protect Volumes** folgende Informationen ein:
	- a. Wählen Sie als Beziehungstyp \* Mirror\* aus.
	- b. Wählen Sie das Ziel-Cluster, die Ziel-SVM und das Suffix für den Namen des Ziel-Volume aus.

Es werden nur Peering SVMs und erlaubte SVMs unter Ziel-SVMs aufgeführt.

- c. Klicken Sie Auf .
- d. Überprüfen Sie das im Dialogfeld **Erweiterte Optionen** MirrorAllSnapshots Wird als Sicherungsrichtlinie festgelegt.

DPDefault Und MirrorLatest Die anderen standardmäßigen Sicherungsrichtlinien für SnapMirror Beziehungen sind verfügbar.

e. Wählen Sie einen Schutzzeitplan aus.

Standardmäßig wird der verwendet hourly Der Zeitplan ist ausgewählt.

f. Vergewissern Sie sich, dass **Ja** zur Initialisierung der SnapVault-Beziehung ausgewählt ist.

Alle Datensicherungsbeziehungen werden standardmäßig initialisiert. Durch Initialisieren der SnapMirror Beziehung wird sichergestellt, dass das Ziel-Volume über eine Baseline zum Sichern des Quell-Volume verfügt.

g. Klicken Sie auf **Anwenden**, um die Änderungen zu speichern.

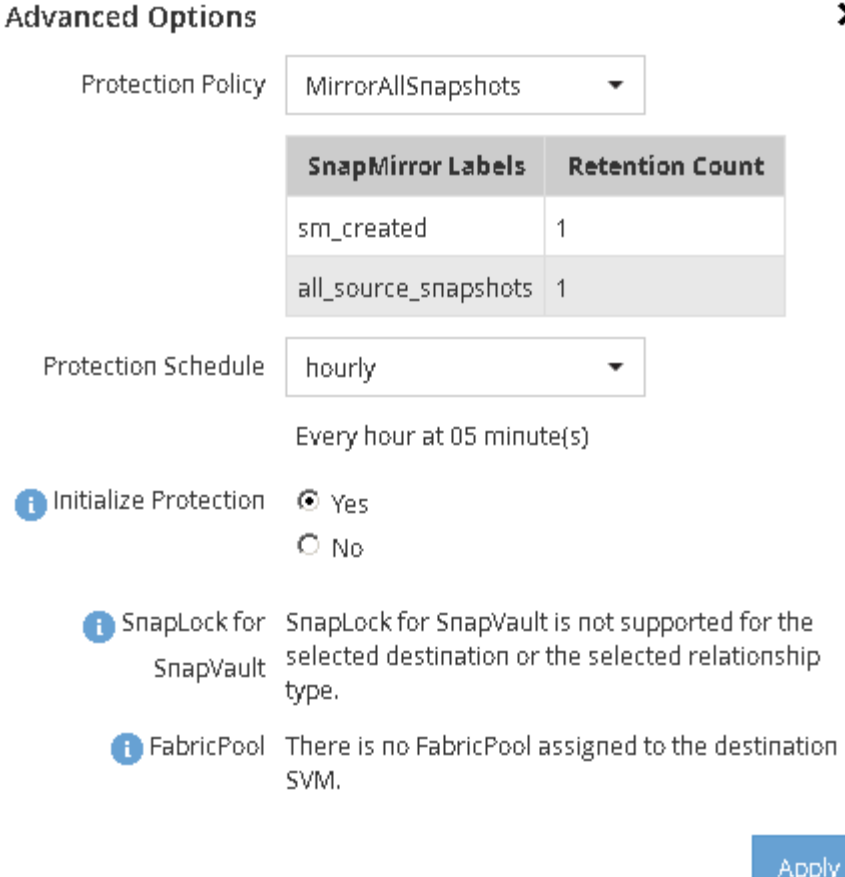

- 5. Klicken Sie auf **Save**, um die SnapMirror Beziehung zu erstellen.
- 6. Vergewissern Sie sich, dass der Beziehungsstatus der SnapMirror-Beziehung im lautet Snapmirrored Bundesland.

×

- a. Navigieren Sie zum Fenster **Volumes** und wählen Sie dann den Datenträger aus, für den Sie die SnapMirror-Beziehung erstellt haben.
- b. Doppelklicken Sie auf das Volume, um die Volume-Details anzuzeigen, und klicken Sie dann auf **SCHUTZ**, um den Datenschutzstatus des Volumes anzuzeigen.

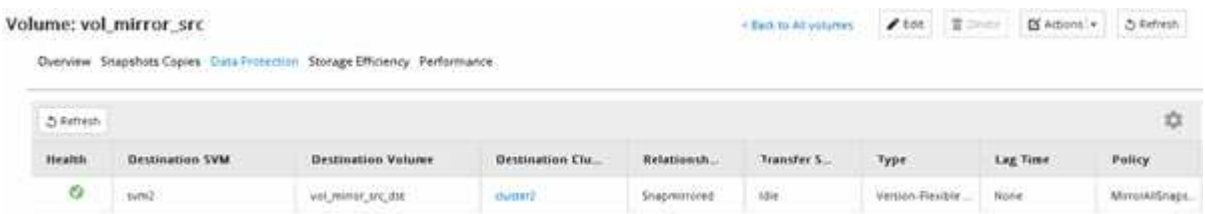

### **Nächste Schritte**

Sie müssen die Einstellungen für das Quell-Volume wie Thin Provisioning, Deduplizierung, Komprimierung und Autogrow notieren. Sie können diese Informationen nutzen, um die Zielvolume-Einstellungen zu überprüfen, wenn Sie die SnapMirror-Beziehung unterbrechen.

# <span id="page-5-0"></span>**SnapMirror Beziehung erstellen (ONTAP 9.2 oder älter)**

Sie müssen eine SnapMirror Beziehung zwischen dem Quell-Volume auf einem Cluster

und dem Ziel-Volume auf dem Peering Cluster erstellen, um die Daten für Disaster Recovery zu replizieren.

#### **Bevor Sie beginnen**

- Sie müssen über den Benutzernamen und das Passwort des Cluster-Administrators für das Ziel-Cluster verfügen.
- Das Zielaggregat muss über verfügbaren Platz verfügen.
- Beide Cluster müssen entsprechend konfiguriert und eingerichtet werden, um die Anforderungen Ihrer Umgebung für Benutzerzugriff, Authentifizierung und Client-Zugriff zu erfüllen.

#### **Über diese Aufgabe**

Sie müssen diese Aufgabe aus dem Cluster **source** ausführen.

#### **Schritte**

- 1. Klicken Sie auf **Storage** > **SVMs**.
- 2. Wählen Sie die SVM aus, und klicken Sie dann auf **SVM Settings**.
- 3. Klicken Sie auf die Registerkarte **Volumes**.
- 4. Wählen Sie das Volume aus, für das Sie eine Spiegelbeziehung erstellen möchten, und klicken Sie dann auf **Protect**.

Das Fenster Schutzbeziehung erstellen wird angezeigt.

- 5. Wählen Sie im Abschnitt **Beziehungstyp** aus der Dropdown-Liste **Beziehungstyp** die Option **Spiegel** aus.
- 6. Wählen Sie im Abschnitt **Zielvolume** den Peered Cluster aus.
- 7. Legen Sie die SVM für das Ziel-Volume fest:

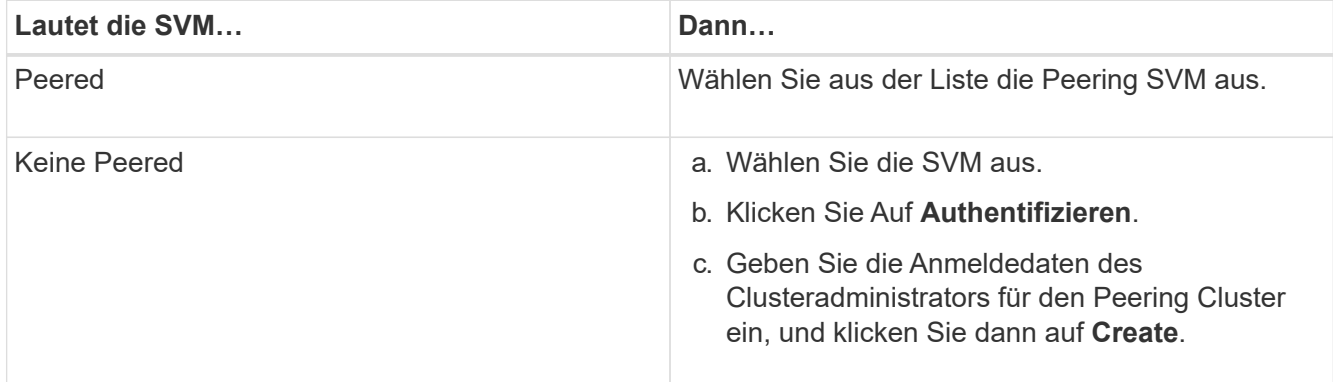

#### 8. Neues Ziel-Volume erstellen:

- a. Wählen Sie die Option **New Volume**.
- b. Verwenden Sie den Standard-Volume-Namen, oder geben Sie einen neuen Volume-Namen an.
- c. Wählen Sie das Zielaggregat aus.

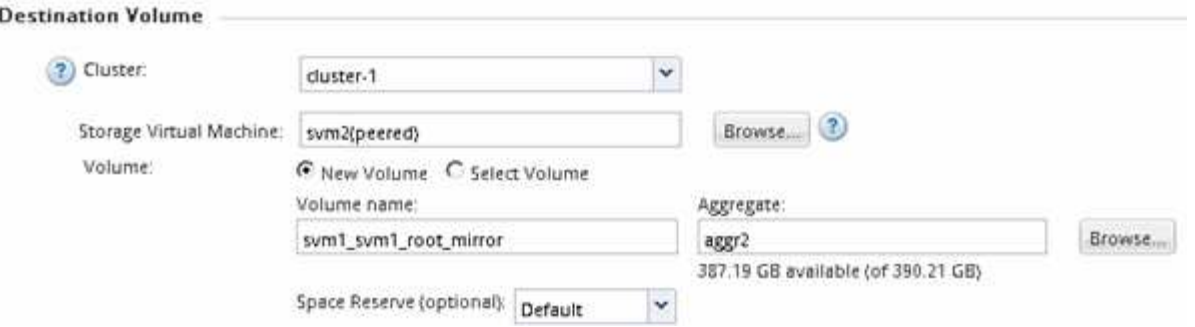

9. Wählen Sie im Abschnitt **Konfigurationsdetails** die Option **MirrorAllSnapshot** als Spiegelrichtlinie aus.

DPDefault Und MirrorLatest Sind die anderen standardmäßigen Spiegelungsrichtlinien, die für SnapMirror Beziehungen verfügbar sind.

- 10. Wählen Sie einen Schutzplan aus der Liste der Zeitpläne aus.
- 11. Stellen Sie sicher, dass das Kontrollkästchen **Beziehung initialisieren** aktiviert ist, und klicken Sie dann auf **Erstellen**.

Durch Initialisieren der SnapMirror Beziehung wird sichergestellt, dass das Ziel-Volume über eine Baseline zum Sichern des Quell-Volume verfügt.

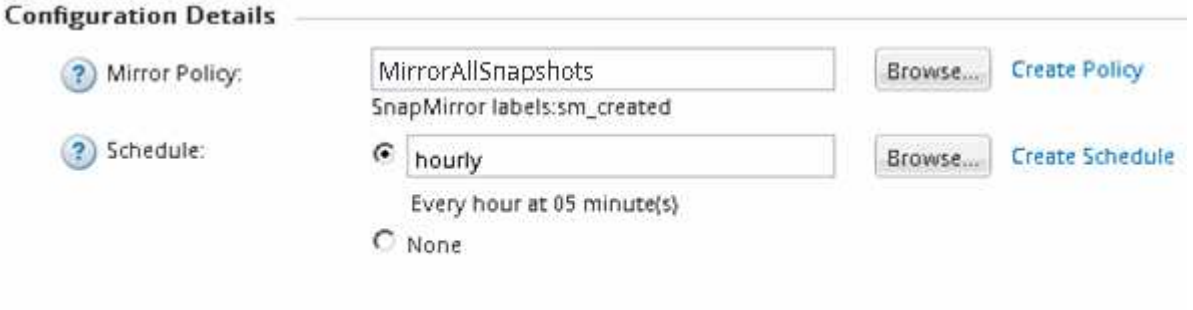

 $\nabla$  Initialize Relationship

Die Beziehung wird initialisiert durch einen Basistransfer der Daten vom Quell-Volume zum Ziel-Volume.

Der Initialisierungsvorgang kann einige Zeit in Anspruch nehmen. Im Abschnitt Status wird der Status jedes Jobs angezeigt.

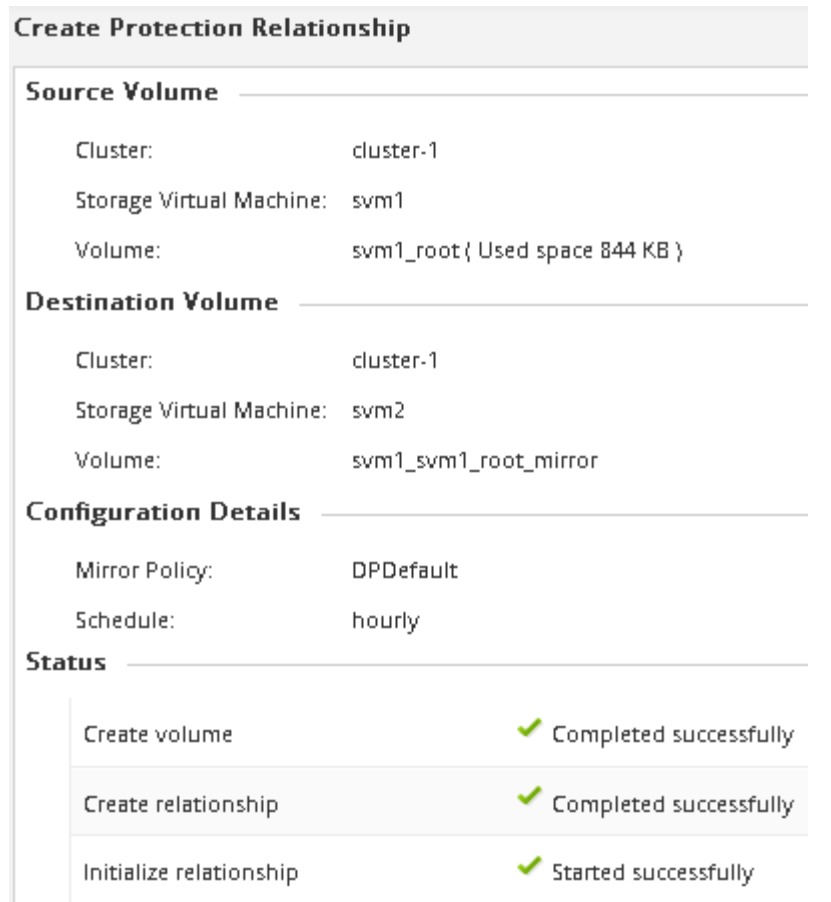

12. Überprüfen Sie den Beziehungsstatus der SnapMirror Beziehung:

- a. Wählen Sie das Volume aus, für das Sie die SnapMirror-Beziehung aus der Liste **Volumes** erstellt haben, und klicken Sie dann auf **Data Protection**.
- b. Überprüfen Sie auf der Registerkarte **Data Protection**, ob die von Ihnen erstellte SnapMirror-Beziehung aufgelistet ist und der Beziehungsstatus lautet Snapmirrored.

### **Nächste Schritte**

Sie müssen die Einstellungen für das Quell-Volume wie Thin Provisioning, Deduplizierung, Komprimierung und Autogrow notieren. Sie können diese Informationen nutzen, um die Zielvolume-Einstellungen zu überprüfen, wenn Sie die SnapMirror-Beziehung unterbrechen.

# <span id="page-8-0"></span>**Ziel-SVM für Datenzugriff einrichten**

Sie können die Unterbrechung beim Datenzugriff minimieren, wenn Sie das Ziel-Volume aktivieren, indem Sie erforderliche Konfigurationen wie LIFs, CIFS-Freigaben und Exportrichtlinien für die NAS-Umgebung sowie LIFs und Initiatorgruppen für die SAN-Umgebung auf der SVM mit dem Ziel-Volume einrichten.

#### **Über diese Aufgabe**

Sie müssen diese Aufgabe auf dem **Ziel**-Cluster für die SVM mit dem Ziel-Volume ausführen.

### **Verfahren**

- NAS-Umgebung:
	- a. Erstellen von NAS-LIFs
	- b. Erstellen Sie CIFS-Freigaben mit denselben Freigabenamen, die auf der Quelle verwendet wurden.
	- c. Erstellen Sie die entsprechenden NFS-Exportrichtlinien.
	- d. Geeignete Kontingentregeln erstellen.
- SAN-Umgebung:
	- a. Erstellung von SAN-LIFs.
	- b. **Optional:** Portsätze konfigurieren.
	- c. Konfigurieren von Initiatorgruppen.
	- d. Zonen Sie bei FC die FC-Switches, damit die SAN-Clients auf die LIFs zugreifen können.

## **Nächste Schritte**

Wurden Änderungen an der SVM vorgenommen, die das Quell-Volume enthält, müssen die Änderungen manuell auf der SVM, die das Ziel-Volume enthält, repliziert werden.

### **Verwandte Informationen**

#### ["ONTAP 9 Dokumentationszentrum"](https://docs.netapp.com/ontap-9/index.jsp)

# <span id="page-9-0"></span>**Überwachen Sie den Status von SnapMirror Datentransfers**

Sie sollten den Status der SnapMirror Beziehungen in regelmäßigen Abständen überwachen, um zu gewährleisten, dass die SnapMirror Datentransfers wie im angegebenen Zeitplan stattfinden.

### **Über diese Aufgabe**

Sie müssen diese Aufgabe aus dem Cluster **Ziel** ausführen.

#### **Schritte**

- 1. Führen Sie je nach der verwendeten System Manager-Version einen der folgenden Schritte aus:
	- ONTAP 9.4 oder früher: Klicken Sie **Schutz** > **Beziehungen**.
	- Ab ONTAP 9.5: Klicken Sie **Schutz** > **Volume Relationships**.
- 2. Wählen Sie die SnapMirror Beziehung zwischen dem Quell- und den Ziel-Volumes aus, und überprüfen Sie dann den Status auf der Registerkarte **Details** Bottom.

Die Registerkarte Details zeigt den Integritätsstatus der SnapMirror Beziehung sowie die Übertragungsfehler und die Verzögerungszeit an.

◦ Das Feld ist in Zustand muss angezeigt werden Yes.

Für die meisten SnapMirror Datentransferfehler wird das Feld angezeigt No. In einigen Fehlerfällen wird das Feld jedoch weiterhin angezeigt Yes. Sie müssen die Übertragungsfehler im Abschnitt Details überprüfen, um sicherzustellen, dass keine Datenübertragung fehlgeschlagen ist.

- Das Feld "Beziehungsstatus" muss angezeigt werden Snapmirrored.
- Die Verzögerung darf nicht länger als das Transferzeitintervall sein.

Wenn der Transfer-Zeitplan beispielsweise stündlich ist, darf die Verzögerungszeit nicht mehr als eine Stunde sein.

Sie sollten alle Probleme in den SnapMirror Beziehungen beheben.

["Technischer Bericht 4015: SnapMirror Configuration and Best Practices for ONTAP 9.1, 9.2"](http://www.netapp.com/us/media/tr-4015.pdf)

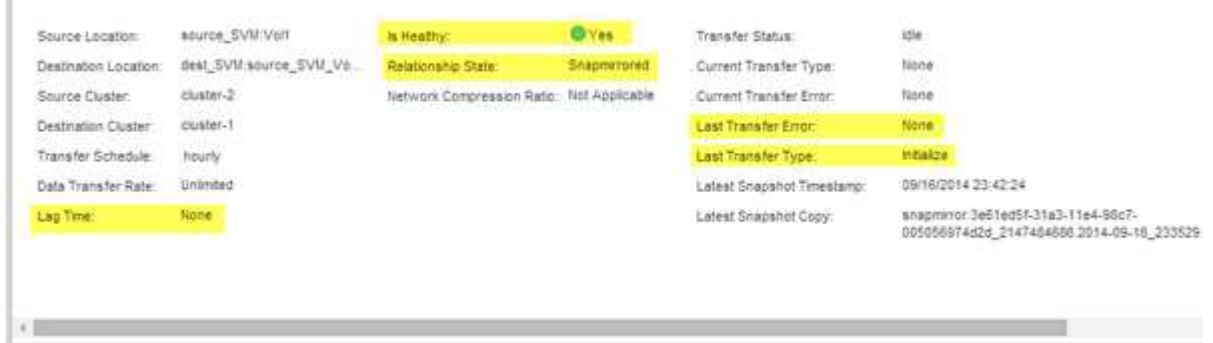

#### **Copyright-Informationen**

Copyright © 2024 NetApp. Alle Rechte vorbehalten. Gedruckt in den USA. Dieses urheberrechtlich geschützte Dokument darf ohne die vorherige schriftliche Genehmigung des Urheberrechtsinhabers in keiner Form und durch keine Mittel – weder grafische noch elektronische oder mechanische, einschließlich Fotokopieren, Aufnehmen oder Speichern in einem elektronischen Abrufsystem – auch nicht in Teilen, vervielfältigt werden.

Software, die von urheberrechtlich geschütztem NetApp Material abgeleitet wird, unterliegt der folgenden Lizenz und dem folgenden Haftungsausschluss:

DIE VORLIEGENDE SOFTWARE WIRD IN DER VORLIEGENDEN FORM VON NETAPP ZUR VERFÜGUNG GESTELLT, D. H. OHNE JEGLICHE EXPLIZITE ODER IMPLIZITE GEWÄHRLEISTUNG, EINSCHLIESSLICH, JEDOCH NICHT BESCHRÄNKT AUF DIE STILLSCHWEIGENDE GEWÄHRLEISTUNG DER MARKTGÄNGIGKEIT UND EIGNUNG FÜR EINEN BESTIMMTEN ZWECK, DIE HIERMIT AUSGESCHLOSSEN WERDEN. NETAPP ÜBERNIMMT KEINERLEI HAFTUNG FÜR DIREKTE, INDIREKTE, ZUFÄLLIGE, BESONDERE, BEISPIELHAFTE SCHÄDEN ODER FOLGESCHÄDEN (EINSCHLIESSLICH, JEDOCH NICHT BESCHRÄNKT AUF DIE BESCHAFFUNG VON ERSATZWAREN ODER -DIENSTLEISTUNGEN, NUTZUNGS-, DATEN- ODER GEWINNVERLUSTE ODER UNTERBRECHUNG DES GESCHÄFTSBETRIEBS), UNABHÄNGIG DAVON, WIE SIE VERURSACHT WURDEN UND AUF WELCHER HAFTUNGSTHEORIE SIE BERUHEN, OB AUS VERTRAGLICH FESTGELEGTER HAFTUNG, VERSCHULDENSUNABHÄNGIGER HAFTUNG ODER DELIKTSHAFTUNG (EINSCHLIESSLICH FAHRLÄSSIGKEIT ODER AUF ANDEREM WEGE), DIE IN IRGENDEINER WEISE AUS DER NUTZUNG DIESER SOFTWARE RESULTIEREN, SELBST WENN AUF DIE MÖGLICHKEIT DERARTIGER SCHÄDEN HINGEWIESEN WURDE.

NetApp behält sich das Recht vor, die hierin beschriebenen Produkte jederzeit und ohne Vorankündigung zu ändern. NetApp übernimmt keine Verantwortung oder Haftung, die sich aus der Verwendung der hier beschriebenen Produkte ergibt, es sei denn, NetApp hat dem ausdrücklich in schriftlicher Form zugestimmt. Die Verwendung oder der Erwerb dieses Produkts stellt keine Lizenzierung im Rahmen eines Patentrechts, Markenrechts oder eines anderen Rechts an geistigem Eigentum von NetApp dar.

Das in diesem Dokument beschriebene Produkt kann durch ein oder mehrere US-amerikanische Patente, ausländische Patente oder anhängige Patentanmeldungen geschützt sein.

ERLÄUTERUNG ZU "RESTRICTED RIGHTS": Nutzung, Vervielfältigung oder Offenlegung durch die US-Regierung unterliegt den Einschränkungen gemäß Unterabschnitt (b)(3) der Klausel "Rights in Technical Data – Noncommercial Items" in DFARS 252.227-7013 (Februar 2014) und FAR 52.227-19 (Dezember 2007).

Die hierin enthaltenen Daten beziehen sich auf ein kommerzielles Produkt und/oder einen kommerziellen Service (wie in FAR 2.101 definiert) und sind Eigentum von NetApp, Inc. Alle technischen Daten und die Computersoftware von NetApp, die unter diesem Vertrag bereitgestellt werden, sind gewerblicher Natur und wurden ausschließlich unter Verwendung privater Mittel entwickelt. Die US-Regierung besitzt eine nicht ausschließliche, nicht übertragbare, nicht unterlizenzierbare, weltweite, limitierte unwiderrufliche Lizenz zur Nutzung der Daten nur in Verbindung mit und zur Unterstützung des Vertrags der US-Regierung, unter dem die Daten bereitgestellt wurden. Sofern in den vorliegenden Bedingungen nicht anders angegeben, dürfen die Daten ohne vorherige schriftliche Genehmigung von NetApp, Inc. nicht verwendet, offengelegt, vervielfältigt, geändert, aufgeführt oder angezeigt werden. Die Lizenzrechte der US-Regierung für das US-Verteidigungsministerium sind auf die in DFARS-Klausel 252.227-7015(b) (Februar 2014) genannten Rechte beschränkt.

#### **Markeninformationen**

NETAPP, das NETAPP Logo und die unter [http://www.netapp.com/TM](http://www.netapp.com/TM\) aufgeführten Marken sind Marken von NetApp, Inc. Andere Firmen und Produktnamen können Marken der jeweiligen Eigentümer sein.